# **KÄYTÖN HUOMAUTUKSET**

### **Langattoman LAN-asetuksen tuki:** Ilmastointilaitteen rekisteröinti

#### W-LAN-sovittimelle, jonka SSID alkaa kirjaimilla **"AP-".**

\* SSID on langattoman LAN-verkon tunnus.

#### **Tämä käyttöohje selvittää ilmastointilaitteen rekisteröinnin (W-LAN-sovittimen pariliitäntä).**

Katso W-LAN-sovittimen asennusohjeet W-LAN-sovittimen tai ilmastointilaitteen mukana toimitetusta käyttöohjeesta.

Kun haluat ohjeita mobiilisovelluksen käytöstä, katso mobiilisovelluksen käyttöohje.

Android on Google Inc.:n rekisteröity tavaramerkki IOS on Ciscon Yhdysvalloissa ja muissa maissa rekisteröity tavaramerkki ja sitä käytetään lisenssillä

## **Osien nimet**

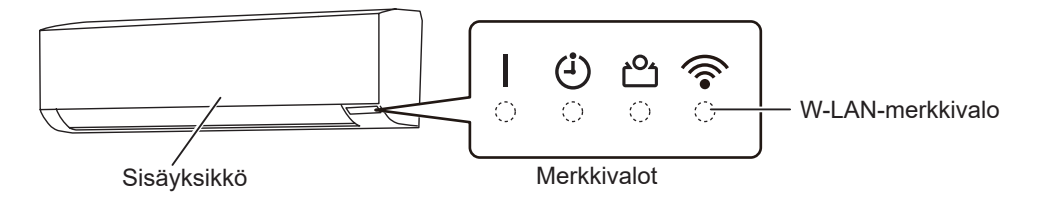

#### **Ilmastointilaitteen rekisteröinti (W-LAN-sovittimen paritus)**

#### **HUOMAUTUKSET:**

- • Odota ennen tämän asetuksen käynnistämistä vähintään 60 sekuntia ennen virran kytkemistä ilmastointilaitteeseen (katkaisijan tai pistokkeen kautta).
- • Tarkista, että älypuhelin tai tablettitietokone on yhdistettynä langattomaan reitittimeen, johon yhdistät myös ilmastointilaitteen. Asetus ei toimi, jos sitä ei ole liitetty samaan langattomaan reitittimeen.
- • Jos haluat ohjata kahta tai useampaa ilmastointilaitetta samalla älypuhelimella tai tabletilla, toista valitun tilan asetus.
- • Näytön sisällöt voivat muuttua mobiilisovelluksen päivitysten vuoksi ja ne eivät siksi vastaa todellista näyttöä.

(jatkuu)

#### **Toimenpiteen asetus riippuu seuraavista asioista:**

- Ilmastointilaitteen kaukosäädin
- Älypuhelimesi tai tablettisi käyttöjärjestelmäversio
- Yhteystila (Manuaalinen tila tai Painiketila)

# $\bigcirc$  $\bigcirc$  $\bigcirc$  $\bigcap$

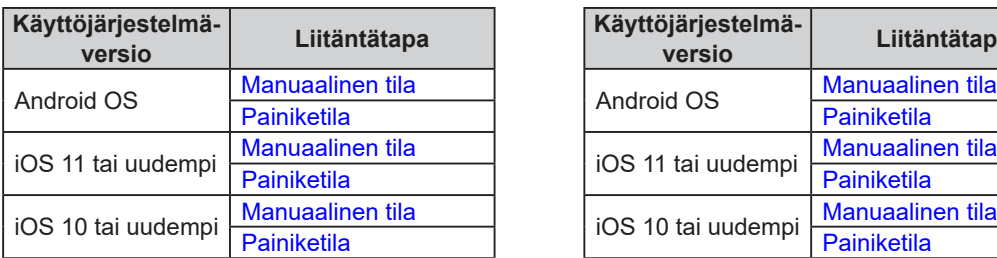

#### **Kaukosäädintyyppi A Kaukosäädintyyppi B**

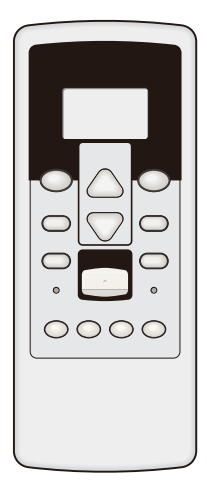

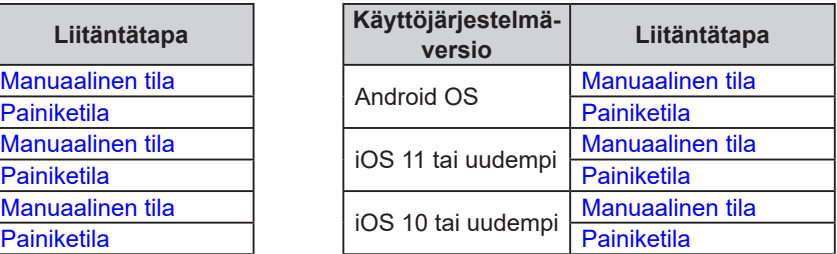

#### <span id="page-2-0"></span>■ **Manuaalinen tila (Android OS:lle)**

\*Valokuviot:  $\bigcirc$  Pois päältä  $\bigcirc$  Päällä  $\bigwedge^1$  Vilkkuu  $\longrightarrow$  Mikä tahansa tila **HUOMAUTUKSET:** Jos et paina mitään kaukosäätimen painikkeita 60 sekuntiin, kaukosäätimen näyttö palaa alkuperäiseen näyttöön.

- 1 Paina kaukosäätimessä, **(b) kunnes kaukosäätimen** *näytössä näkyy vain kello.*
- *2 Käynnistä mobiilisovellus.*
- *3 Kirjaudu sisään sähköpostiosoitteellasi ja salasanalla ja noudata näytön ohjeita mobiilisovellukses-*Sa. **Sa. Sa. Sa. Email Address**)
- *4 Paina [+] lisätäksesi uuden ilmastointilaitteen.*

**5** Paina pohjassa painiketta **SEND** yli 5 sekunnin ajan.

**Call Call 1** (Password) Sign In 0 n

(Kaukosäätimen näyttö)

- **6** *Paina* ...
- **7** *Valitse ul käyttämällä kohdetta* **<b>EMP**<sub>1</sub> (◎ ⊙ ).

 *näkyy kaukosäätimen näytössä.*

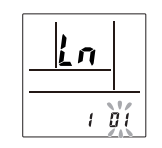

(Kaukosäätimen näyttö)

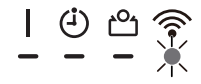

(Jatkuu)

**8** *Paina* ...

*9 Valitse [Manual Mode] mobiilisovelluksen näytöllä.*

| <b>Button Mode</b> |
|--------------------|
| <b>Manual Mode</b> |

 $AP-XXXX-xxxxxxxxxx$ 

*10 Valitse sen W-LAN-sovittimen SSID, johon olet muodostamassa yhteyttä.*

*11 Syötä W-LAN-sovittimeen kirjoitettu PIN-koodi.*

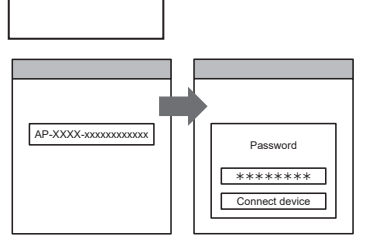

*12 Valitse W-LAN-tukiasema, johon olet yhdistämässä. Syötä W-LAN-tukiaseman salasana ja paina sitten [Connect device].*

Home AP Password W-LAN Access Points XYZ AP \*\*\*\*\*\* ABC123 | | | Connect device

 *syttyy sisäyksikössä.*

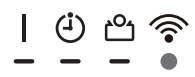

#### <span id="page-4-0"></span>■ Manuaalinen tila (iOS 11 tai uudempi)

\*Valokuviot:  $\bigcirc$  Pois päältä  $\bigcirc$  Päällä  $\bigvee$  Vilkkuu  $\blacksquare$  Mikä tahansa tila **HUOMAUTUKSET:** Jos et paina mitään kaukosäätimen painikkeita 60 sekuntiin, kaukosäätimen näyttö palaa alkuperäiseen näyttöön.

- 1 Paina kaukosäätimessä, <sup>(y.)</sup> kunnes kaukosäätimen *näytössä näkyy vain kello.*
- *2 Käynnistä mobiilisovellus.*

- *3 Kirjaudu sisään sähköpostiosoitteellasi ja salasanalla ja noudata näytön ohjeita mobiilisovellukses-*Sa. **Sa. Sa. Sa. Email Address**)
- *4 Paina [+] lisätäksesi uuden ilmastointilaitteen.* <sup>+</sup>

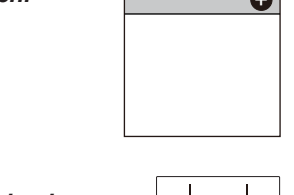

- $5$  Paina pohjassa painiketta **SEND** yli 5 sekunnin ajan.
	- *näkyy kaukosäätimen näytössä.*

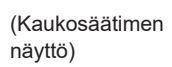

Lπ

Ý

- **6** *Paina* ...
- **7** *Valitse ll ↓ käyttämällä kohdetta* **TEMP.** (©©).

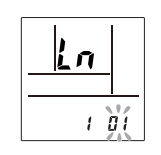

(Kaukosäätimen näyttö)

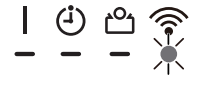

**8** *Paina* ...

(Jatkuu)

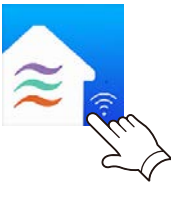

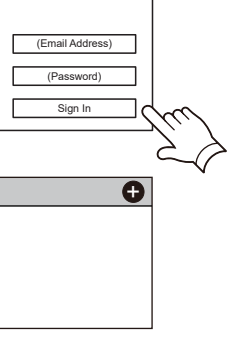

*9 Valitse [Manual Mode] mobiilisovelluksen näytöllä.*

Button Mode Г Manual Mode

AP-XXXX-xxxxxxxxxxxx \*\*\*\*\*\*\*\* Continue | Connect

*10 Valitse [Continue].*

#### *11 Syötä W-LAN-merkkiin kirjoitettu ilmastointilaitteen SSID ja PIN-koodi.*

*• SSID*

*Kirjoita "AP-XXXX-" isoilla kirjaimilla. Käytä pieniä kirjaimia seuraaville 12 merkille.*

AP-XXXX- xxxxxxxxxxxx Isoilla kirjaimilla Pienillä kirjaimilla (12 merkkiä)

*• PIN*

*PIN-koodi ei ole käytettävissä joissakin malleissa.*

*12 Valitse W-LAN-tukiasema, johon olet yhdistämässä.*

*Syötä W-LAN-tukiaseman salasana ja paina sitten*   $[Connect].$ 

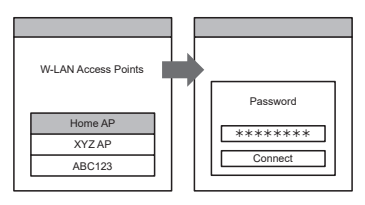

 *syttyy sisäyksikössä.*

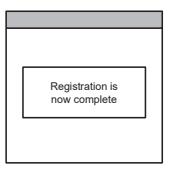

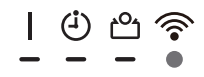

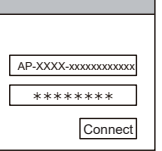

#### <span id="page-6-0"></span>■ Manuaalinen tila (iOS 10 tai vanhempi)

\*Valokuviot:  $\bigcirc$  Pois päältä  $\bigcirc$  Päällä  $\bigvee$  Vilkkuu  $\blacksquare$  Mikä tahansa tila **HUOMAUTUKSET:** Jos et paina mitään kaukosäätimen painikkeita 60 sekuntiin, kaukosäätimen näyttö palaa alkuperäiseen näyttöön.

- 1 Paina kaukosäätimessä, <sup>(y.)</sup> kunnes kaukosäätimen *näytössä näkyy vain kello.*
- *2 Käynnistä mobiilisovellus.*
- *3 Kirjaudu sisään sähköpostiosoitteellasi ja salasanalla ja noudata näytön ohjeita mobiilisovellukses-*Sa. **Sa. Sa. Sa. Email Address**)
- *4 Paina [+] lisätäksesi uuden ilmastointilaitteen.*
- **5** Paina pohjassa painiketta **SEND** yli 5 sekunnin ajan.
	- *näkyy kaukosäätimen näytössä.*

**7** *Valitse E käyttämällä kohdetta [EMP, (⊗⊗).* 

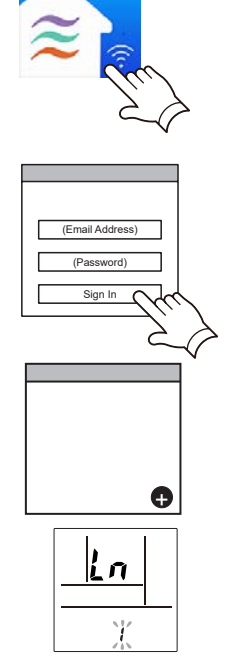

(Kaukosäätimen näyttö)

n ı di

(Kaukosäätimen näyttö)

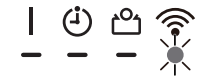

**8** *Paina* ...

*6 Paina .*

(Jatkuu)

#### *9 Valitse [Manual Mode] mobiilisovelluksen näytöllä.*

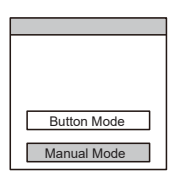

 $AP-XXX-Xxxxxxxxxxxxxxxx$ 

*10 Avaa [Setting] -> [Wi-fi] noudattamalla mobiilisovelluksen ohjeita. Valitse sen ilmastointilaitteen SSID, johon olet muodostamassa yhteyttä.*

*11 Syötä W-LAN-sovittimeen kirjoitettu PIN-koodi.*

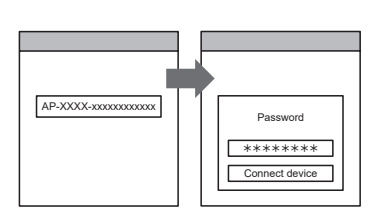

*12 Valitse W-LAN-tukiasema, johon olet yhdistämässä. Syötä W-LAN-tukiaseman salasana ja paina sitten [Connect].*  $\qquad \qquad$ 

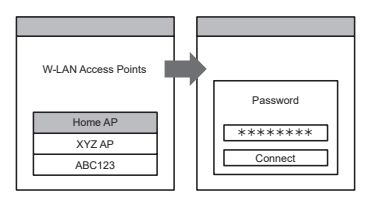

 *syttyy sisäyksikössä.*

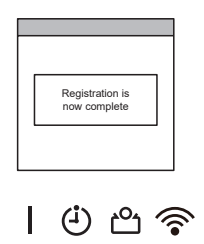

## <span id="page-8-0"></span>■ Painiketila (Android OS:lle, iOS:lle)

\*Valokuviot:  $\bigcirc$  Pois päältä  $\bigcirc$  Päällä  $\bigwedge^1$  Vilkkuu  $\ \blacksquare$  Mikä tahansa tila **HUOMAUTUKSET:** Jos et paina mitään kaukosäätimen painikkeita 60 sekuntiin, kaukosäätimen näyttö palaa alkuperäiseen näyttöön.

- 1 Paina kaukosäätimessä, <sup>(oj)</sup> kunnes kaukosäätimen *näytössä näkyy vain kello.*
- *2 Käynnistä mobiilisovellus.*
- *3 Kirjaudu sisään sähköpostiosoitteellasi ja salasanalla ja noudata näytön ohjeita mobiilisovellukses-*Sa. **Sa. Sa. Sa. Email Address**)
- *4 Paina [+] lisätäksesi uuden ilmastointilaitteen.* (Android)

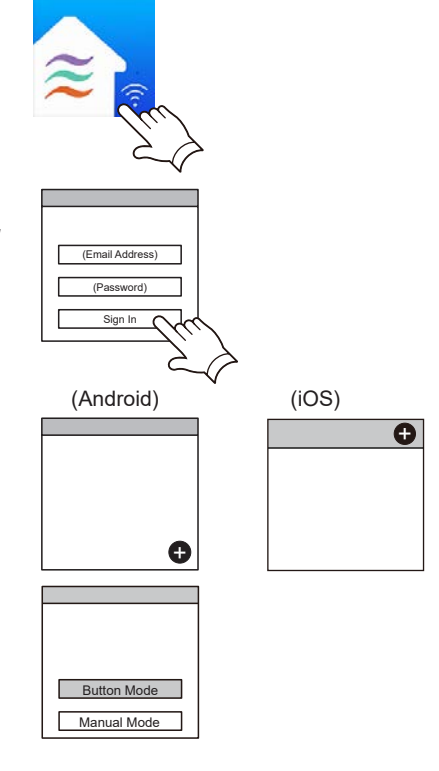

*6 Paina WPS-painiketta langattomassa reitittimessä, johon olet muodostamassa yhteyttä.*

*5 Valitse [Button Mode] mobiilisovelluksen näytöllä.*

*Katso langattoman reitittimen ohjeesta, missä painike on ja miten sitä painetaan.*

- 7 Paina pohjassa painiketta **SEND** yli 5 sekunnin ajan.
	- *näkyy kaukosäätimen näytössä.*

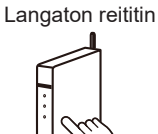

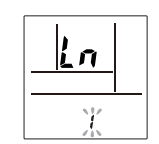

#### (Kaukosäätimen näyttö)

**8** *Paina* ...

(jatkuu)

**9** *Valitse*  $\Omega^2$  *käyttämällä kohdetta LEMP.* ( $\otimes \otimes$ )

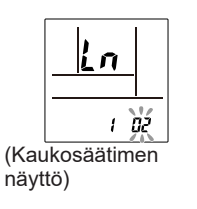

*10 Paina .* 

 *vilkkuu sisäyksikössä.*

*Kun W-LAN-sovitin löytää yhdistettävän W-LAN-yhteyspisteen, vilkkuminen alkaa hidastua.*

*HUOMAUTUKSET: Ennen kuin jatkat seuraavaan vaiheeseen, varmista, että vilkkumiskuvio on muuttunut.*

*11 Paina [Register] mobiilisovelluksen näytöllä ja aloita yhteyden muodostaminen langattoman reitittimen kanssa.*

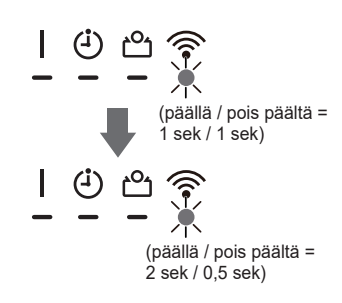

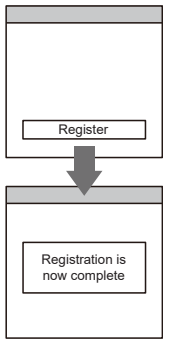

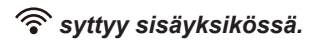

## <span id="page-10-0"></span>■ Manuaalinen tila (Android OS:lle)

\*Valokuviot:  $\bigcirc$  Pois päältä  $\bigcirc$  Päällä  $\bigvee$  Vilkkuu  $\blacksquare$  Mikä tahansa tila **HUOMAUTUKSET:** Jos et paina mitään kaukosäätimen painikkeita 60 sekuntiin, kaukosäätimen näyttö palaa alkuperäiseen näyttöön.

- 1 Paina kaukosäätimessä STARTATOP, kunnes kaukosääti*men merkkivalot sammuvat.*
- *2 Käynnistä mobiilisovellus.*
- *3 Kirjaudu sisään sähköpostiosoitteellasi ja salasanalla ja noudata näytön ohjeita mobiilisovellukses-*Sa. **Sa. Sa. Sa. Email Address**)
- *4 Paina [+] lisätäksesi uuden ilmastointilaitteen.*

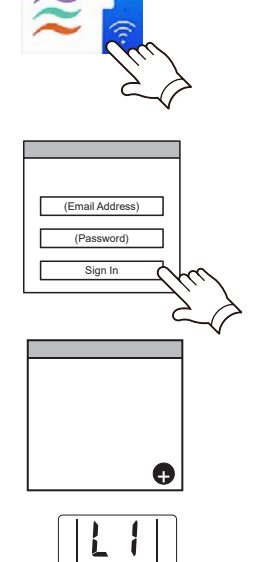

- *5 Paina pohjassa painiketta yli 5 sekunnin ajan.*
	- *näkyy kaukosäätimen näytössä.*
- *6 Paina .*
- 7 *Valitse ul i käyttämällä kohdetta* <sup>set</sup> (△▽).

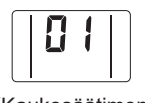

(Kaukosäätimen näyttö)

> (Kaukosäätimen näyttö)

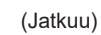

*8 Paina .*

#### *9 Valitse [Manual Mode] mobiilisovelluksen näytöllä.*

**Button Mode** Manual Mode

 $AP-XXXX-xxxxxxxxxx$ 

*10 Valitse sen W-LAN-sovittimen SSID, johon olet muodostamassa yhteyttä.*

*11 Syötä W-LAN-sovittimeen kirjoitettu PIN-koodi.*

| AP-XXXX-xxxxxxxxxxxx | Password<br>********<br>Connect device |
|----------------------|----------------------------------------|

*12 Valitse W-LAN-tukiasema, johon olet yhdistämässä. Syötä W-LAN-tukiaseman salasana ja paina sitten [Connect device].*

Home AP Password W-LAN Access Points XYZ AP \*\*\*\*\*\* ABC123 Connect de

 *syttyy sisäyksikössä.*

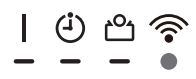

## <span id="page-12-0"></span>■ Manuaalinen tila (iOS 11 tai uudempi)

\*Valokuviot:  $\bigcirc$  Pois päältä  $\bigcirc$  Päällä  $\bigvee$  Vilkkuu  $\blacksquare$  Mikä tahansa tila **HUOMAUTUKSET:** Jos et paina mitään kaukosäätimen painikkeita 60 sekuntiin, kaukosäätimen näyttö palaa alkuperäiseen näyttöön.

- 1 Paina kaukosäätimessä **SARIATOP**, kunnes kaukosääti*men merkkivalot sammuvat.*
- *2 Käynnistä mobiilisovellus.*

- *3 Kirjaudu sisään sähköpostiosoitteellasi ja salasanalla ja noudata näytön ohjeita mobiilisovellukses-*Sa. **Sa. Sa. Sa. Email Address**)
- *4 Paina [+] lisätäksesi uuden ilmastointilaitteen.* <sup>+</sup>
- *5 Paina pohjassa painiketta yli 5 sekunnin ajan.*
	- *näkyy kaukosäätimen näytössä.*
- *6 Paina .*
- 7 *Valitse ul i käyttämällä kohdetta* <sup>eset</sup> (△▽).
- (Kaukosäätimen
	- näyttö)

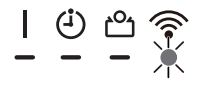

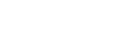

(Jatkuu)

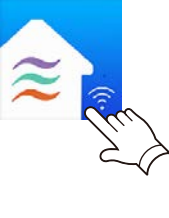

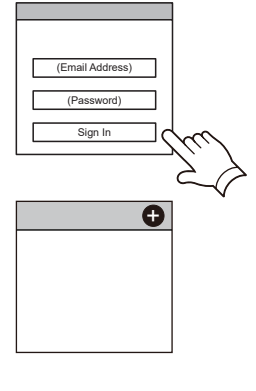

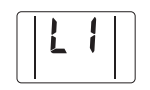

(Kaukosäätimen näyttö)

- 
- 
- *8 Paina .*

*9 Valitse [Manual Mode] mobiilisovelluksen näytöllä.*

Г Button Mode Manual Mode

> AP-XXXX-xxxxxxxxxxxx \*\*\*\*\*\*\*\*

> > Connect

*10 Valitse [Continue].*

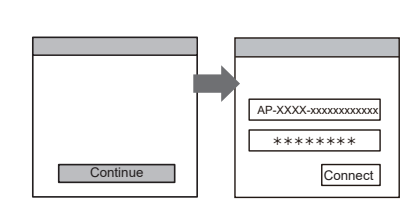

#### *11 Syötä W-LAN-merkkiin kirjoitettu ilmastointilaitteen SSID ja PIN-koodi.*

*• SSID*

*Kirjoita "AP-XXXX-" isoilla kirjaimilla. Käytä pieniä kirjaimia seuraaville 12 merkille.*

AP-XXXX- xxxxxxxxxxxx Pienillä kirjaimilla (12 merkkiä)

*• PIN*

*PIN-koodi ei ole käytettävissä joissakin malleissa.*

*12 Valitse W-LAN-tukiasema, johon olet yhdistämässä.*

*Syötä W-LAN-tukiaseman salasana ja paina sitten fConnect].* Home AP

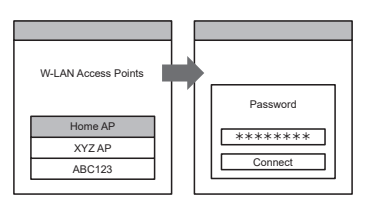

 *syttyy sisäyksikössä.*

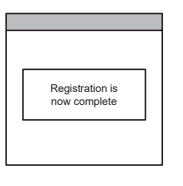

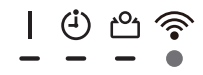

## <span id="page-14-0"></span>■ Manuaalinen tila (iOS 10 tai vanhempi)

\*Valokuviot:  $\bigcirc$  Pois päältä  $\bigcirc$  Päällä  $\bigvee$  Vilkkuu  $\blacksquare$  Mikä tahansa tila **HUOMAUTUKSET:** Jos et paina mitään kaukosäätimen painikkeita 60 sekuntiin, kaukosäätimen näyttö palaa alkuperäiseen näyttöön.

- 1 Paina kaukosäätimessä **SARIATOP**, kunnes kaukosääti*men merkkivalot sammuvat.*
- *2 Käynnistä mobiilisovellus.*
- *3 Kirjaudu sisään sähköpostiosoitteellasi ja salasanalla ja noudata näytön ohjeita mobiilisovellukses-*Sa. **Sa. Sa. Sa. Email Address**)
- *4 Paina [+] lisätäksesi uuden ilmastointilaitteen.*

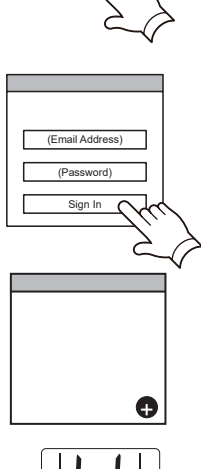

- - (Kaukosäätimen näyttö)
		-

(Kaukosäätimen näyttö)

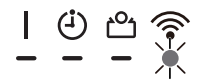

(Jatkuu)

- *5 Paina pohjassa painiketta yli 5 sekunnin ajan.*
	- *näkyy kaukosäätimen näytössä.*
- *6 Paina .*
- 7 *Valitse ul i käyttämällä kohdetta* <sup>eset</sup> (△▽).
- *8 Paina .*

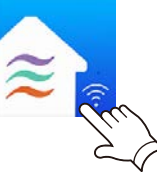

#### *9 Valitse [Manual Mode] mobiilisovelluksen näytöllä.*

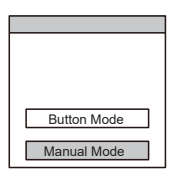

 $AP-XXX-Xxxxxxxxxxxxxxxx$ 

*10 Avaa [Setting] -> [Wi-fi] noudattamalla mobiilisovelluksen ohjeita. Valitse sen ilmastointilaitteen SSID, johon olet muodostamassa yhteyttä.*

*11 Syötä W-LAN-sovittimeen kirjoitettu PIN-koodi.*

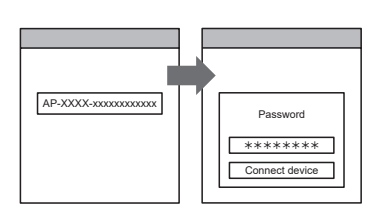

*12 Valitse W-LAN-tukiasema, johon olet yhdistämässä. Syötä W-LAN-tukiaseman salasana ja paina sitten [Connect].*  $\qquad \qquad$ 

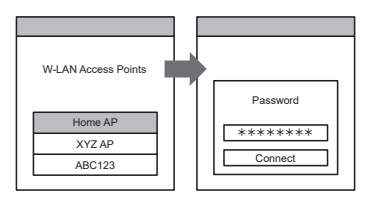

 *syttyy sisäyksikössä.*

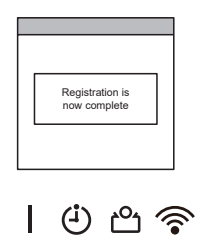

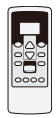

## <span id="page-16-0"></span>■ Painiketila (Android OS:lle, iOS:lle)

\*Valokuviot:  $\bigcirc$  Pois päältä  $\bigcirc$  Päällä  $\bigwedge^1$  Vilkkuu — Mikä tahansa tila **HUOMAUTUKSET:** Jos et paina mitään kaukosäätimen painikkeita 60 sekuntiin, kaukosäätimen näyttö palaa alkuperäiseen näyttöön.

- 1 Paina kaukosäätimessä **SARTARDP, kunnes kaukosääti***men merkkivalo sammuu.*
- *2 Käynnistä mobiilisovellus.*
- *3 Kirjaudu sisään sähköpostiosoitteellasi ja salasanalla ja noudata näytön ohjeita mobiilisovellukses-*Sa. **Sa. Sa. Sa. Email Address**)
- *4 Paina [+] lisätäksesi uuden ilmastointilaitteen.* (Android)

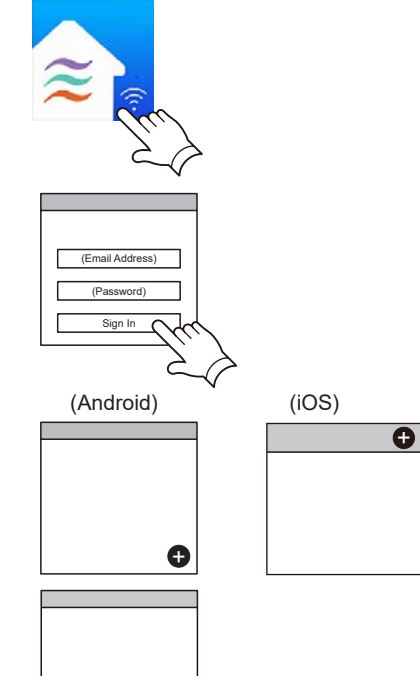

- *5 Valitse [Button Mode] mobiilisovelluksen näytöllä.*
- *6 Paina WPS-painiketta langattomassa reitittimessä, johon olet muodostamassa yhteyttä.*

*Katso langattoman reitittimen ohjeesta, missä painike on ja miten sitä painetaan.*

- *7 Paina pohjassa painiketta yli 5 sekunnin ajan.*
	- *näkyy kaukosäätimen näytössä.* (Kaukosäätimen
		- näyttö)

Langaton reititin

Button Mode Manual Mode

*8 Paina .*

(jatkuu)

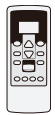

**9** *Valitse*  $\mathbb{G}$  *käyttämällä kohdetta*  $\frac{\text{SET}}{\text{EMP}}(\triangle\heartsuit)$ 

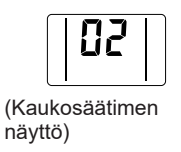

**10 Paina START/STOP** 

 *vilkkuu sisäyksikössä.*

*Kun W-LAN-sovitin löytää yhdistettävän W-LAN-yhteyspisteen, vilkkuminen alkaa hidastua.*

*HUOMAUTUKSET: Ennen kuin jatkat seuraavaan vaiheeseen, varmista, että vilkkumiskuvio on muuttunut.*

*11 Paina [Register] mobiilisovelluksen näytöllä ja aloita yhteyden muodostaminen langattoman reitittimen kanssa.*

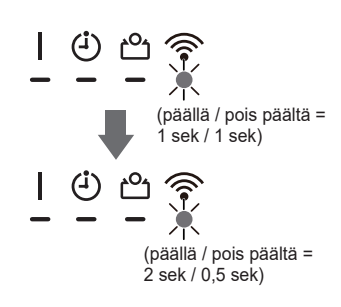

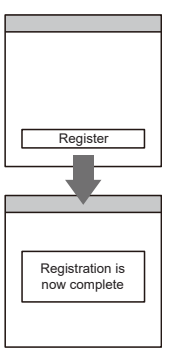

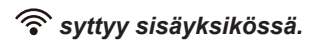